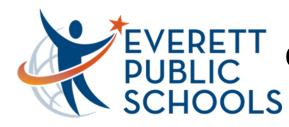

# **Quick Start for Students on PC**

Windows Log-In (district location required for first time)

Log-in with your **student ID number** and **district password** on the sign-in screen

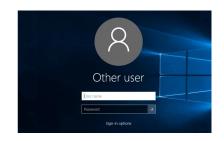

#### **Chrome Browser Sign-in**

Locate and open the **Google Chrome browser** shortcut on the Desktop. You can also search for Google Chrome in the **Start**Menu on the bottom-left corner of the screen (Windows flag)

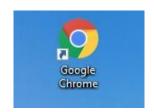

Click on the **profile icon** on the top-right and choose to **Turn on Sync.** Sign-in with your student ID number@apps.everettsd.org

(#####@apps.everettsd.org for example). On the following screen, sign-in only with your **student ID number** and **password**.

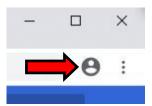

When asked to turn on sync and link data, say yes or allow to both

#### **Student Tools**

On the school homepage (locate at <u>everettsd.org</u> if needed and choose your school from the top-menu) click on **Students** on the top menu

This will take you to the **Student Tools** page where you will be able to access all student tools and services.

Canvas, Google Apps, and Office 365 for example

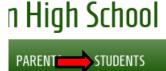

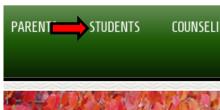

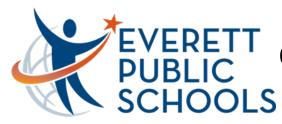

## **Quick Start for Students on PC**

If you are asked to sign-in, sign-in with your **student ID number** for the username and **district password** 

### Office 365 Sign-In (E-Mail, OneDrive, MS Word, etc.)

Once on the Student Tools page, locate the Office 365 sign-in towards the bottom and click. Sign-in with your student ID number@apps.everettsd.org (#####@apps.everettsd.org for example). On the following screen if prompted, sign-in only with your student ID number and password

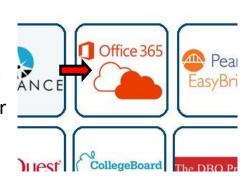

Once signed-in, choose **Outlook** on the top to access your student e-mail online

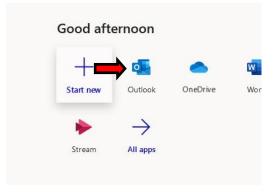

### **Outlook Desktop App** (district location required for first time)

Search for Outlook in the Start Menu on the bottom-left corner of the screen (Windows flag). Sign-in with your student e-mail address assigned. On the next screen, sign in with your student ID number @apps.everettsd.org and district password. Choose to remember credentials

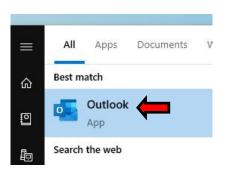

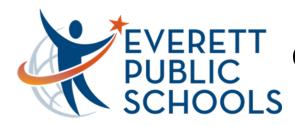

## **Quick Start for Students on PC**

#### **Managed Bookmarks**

Managed bookmarks are located on the top-left of the Chrome browser. Here you will have quick access to Office 365, Canvas, and Zoom for example

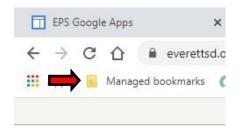

#### Zoom

In Managed bookmarks, locate the **Zoom link** on the bottom. Click **Join** to join a meeting and enter the **meeting ID** provided to you. You may also be asked for the **meeting password** which should have also been provided to you

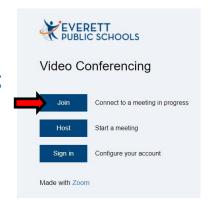